**EBox-AIO-005** 簡易操作手冊 (ver. 1.2)<br>1 FBatt AIO 995. 高旦箭へ

- **1. EBox-AIO-005** 產品簡介
- 出貨內容物 EBox-AIO-005 x 1 EBox-AIO-005 簡易說明 x 1
	- 外接端子:5.00mm 2-點 x 1 5.00mm 3-點 x 4
- **EBox-AIO-005** 接頭定義說明

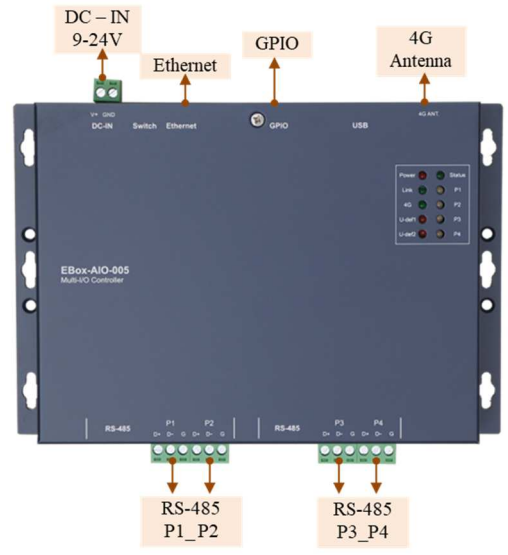

## **2.** 第⼀次安裝、使用

- . 環境需求
	- ➤ EBox-AIO-005 一組 (含核心板及功能載板)
	- **➢ 測試電腦 (建議 windows** 作業系統)<br>▷ 六<del>次</del>轉克咨 19 或 94\/ 變壓器一個/
	- ➢ 交流轉直流 12 或 24V 變壓器一個(建議 DC 供電在 10W 或 1 安培以上)<br>、細略線 枚
	- ➤網路線一條<br>. . . . . . . . . . .
	- ➤USB 轉 UART 線材一條 (請自備 或 另洽業務採購)

# ● 工作電源輸入

# 注意:EBox-AIO-005 的輸入工作電壓範圍:**DC 9~24V**

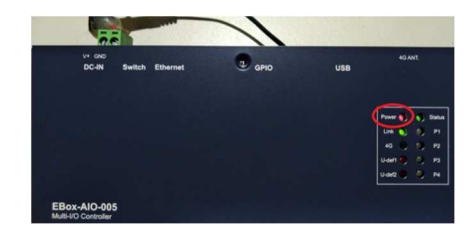

### **3. Console** 登入

#### 注意:務必確認電源輸入接線正確

▶ 安裝 console 操作專用軟體 "putty" · 軟體下載連結:<br>- http://www.shirak.assessed.com/d/\_artakeas/www http://www.chiark.greenend.org.uk/~sgtatham/putty/download.html

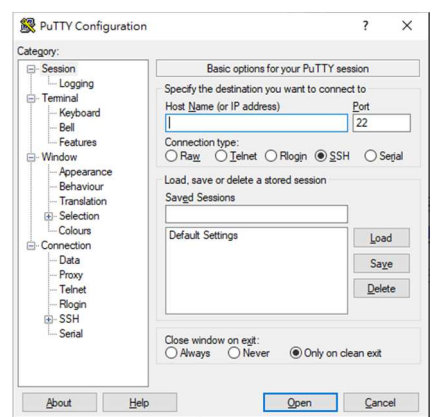

- UART Console 操作 (需開殼)
- UART Console 接線

請使用 USB 轉 UART Console 線 · 接入機板上 EBox-AIO-005 之 SoM 旁<br>第 8 cir consola 接口接線路,大向地下層紅框桌,光路轉接線速度到過 的 3-pin console 接口接線腳位、方向如下圖紅框處,並將轉接線連接到測試<br>主機的 HOD 接口 主機的 USB 接口

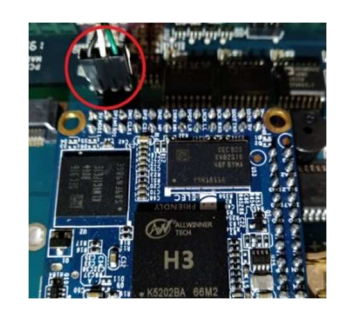

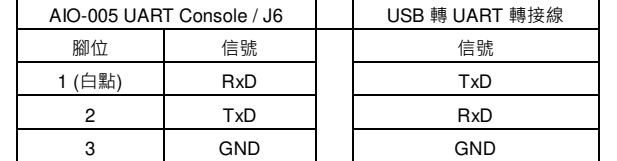

#### 軟體連線-putty

選擇 " serial"選項

參數 : 對應的 "COM port" (查找 Windows 系統的裝置管理員中的設定) 及速<br><sub>度: "</sub>115000" bas

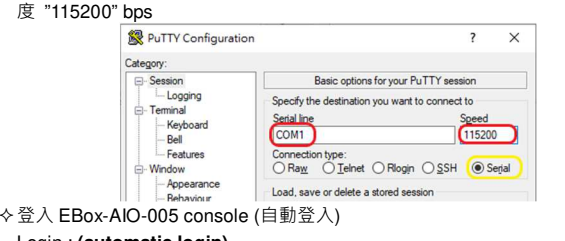

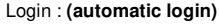

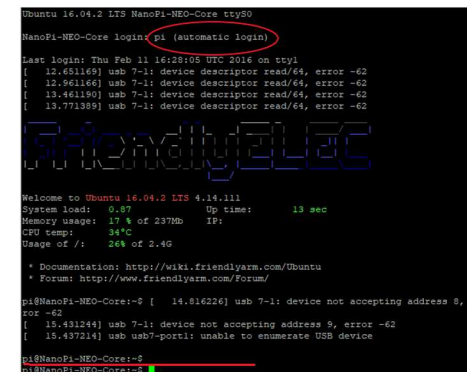

# Ethernet Console 操作

注意:因 EBox-AIO-005 核心板 NanoPi NEO Core 的出廠網路設定為 DHCP<br>made = EEIN签一次連接網路哇 = 電悠 EBox AIO 005 連接到有 DHCB Sexuar mode · 所以第一次連接網路時 · 需將 EBox-AIO-005 連接到有 DHCP Server<br>的原式網路(LAN) 的區域網路(LAN)

Ethernet Console 接線

將網路線接入 EBox-AIO-005 RJ-45 網路接口

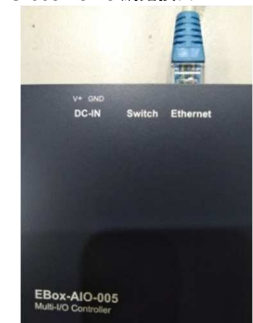

軟體連線-putty

選擇 "SSH"選項

參數:EBox-AIO-005 的 IP address<br>■ 查詢 IP address 的方计

- 查詢 IP address 的方法<br>- ↑ ↑ ↑ \* <sup>→ ★ → ■</sup> F.P. → ↑ A / Q
	- ◆一:透過 EBox-AIO-005 的 UART console · 以指令"ifconfig eth0"查找<br>———————————————————— EBox-AIO-005 開機後分配到的 IP<br>二 ・請個管 人員於 DUCB Server 中
	- 二:請網管人員於 DHCP Server 中查找

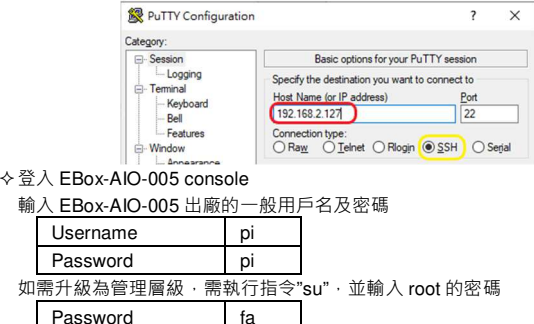

**4.** 補充說明

可參考 EBox-AIO-005 操作手冊及 FriendlyARM NanoPi NEO Core 核心板官網技<br><sup>年立*世*</sup> 術文件